# **Úprava projektu**

# <span id="page-0-2"></span><span id="page-0-1"></span>**1 Prihlásenie do systému**

Proces prihlásenia pozostáva z týchto krokov:

- 1. Otvorte nové okno internetového prehliadača.
- 2. Zadajte adresu [https://portal.apvv.sk/.](https://portal.apvv.sk/)
- 3. Zobrazí sa obsah stránky, kde treba vyplniť prihlasovacie údaje [\(Obrázok 1\)](#page-0-0).
- 4. Zadajte svoje užívateľské meno (e-mail).
- 5. Zadajte svoje užívateľské heslo.
- 6. Potvrďte zadané prihlasovacie údaje.

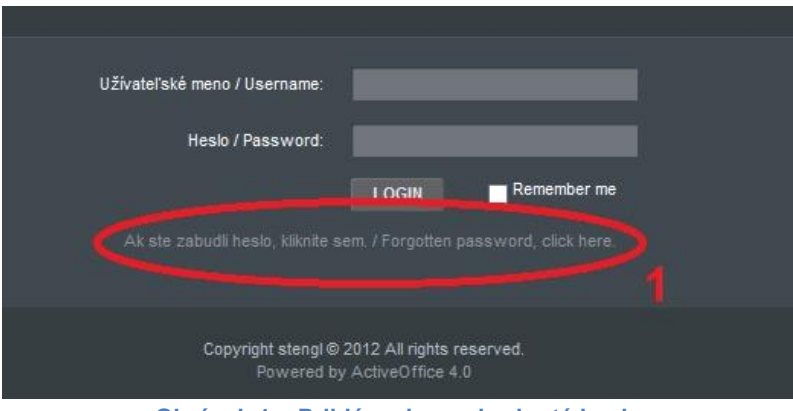

**Obrázok 1 – Prihlásenie + zabudnuté heslo**

#### <span id="page-0-3"></span><span id="page-0-0"></span>**1.1 Problémy s prihlásením**

Ak ste svoje heslo zabudli, kliknite na prihlasovacej stránke na odkaz **Ak ste zabudli heslo, kliknite sem. / Forgotten password, click here.** – [Obrázok 1](#page-0-0) (1). Po vyplnení prihlasovacieho mena Vám do niekoľkých minút budú na email zaslané nové prihlasovacie údaje.

Ak zadáte 4x po sebe nesprávne heslo, konto sa zablokuje. Vtedy už generovanie nového hesla nepomôže.

V prípade problémov s prihlásením nás kontaktujte prostredníctvom kontaktného formulára dostupného na adrese [http://www.apvv.sk/kontakt/kontaktny-formular.](http://www.apvv.sk/kontakt/kontaktny-formular)

#### **Dôležité!**

Prihlásiť sa do systému a upravovať projekty v systéme môže len osoba, ktorá projekt podávala.

# <span id="page-1-2"></span>**2 Vytvorenie a odoslanie žiadosti o zmenu projektu**

Po prihlásení sa zobrazí úvodná stránka so zoznamom otvorených výziev, rozpracovaných žiadostí a podaných žiadostí – [Obrázok 2](#page-1-0) (1a), (1b), (1c). Ak sa po prihlásení nezobrazí úvodná stránka, je možné sa na ňu dostať kliknutím na tlačidlo so štvorčekmi na začiatku menu – [Obrázok](#page-1-0)  [2](#page-1-0) (2) alebo kliknutím na logo APVV.

| m Späť na úvod                                   |                                                                                |  |                                              |                |                       | Ziedstel Testovaci O Contást | slovensky <b>*</b>        |
|--------------------------------------------------|--------------------------------------------------------------------------------|--|----------------------------------------------|----------------|-----------------------|------------------------------|---------------------------|
| APVV Portál APVV                                 |                                                                                |  |                                              |                |                       |                              |                           |
| [ ::: ] Otvorené výzvy<br>$\sim$ z               | Moje žiadost Ročné / Záverečné správy Zmeny v mojich projektoch Moje dokumenty |  |                                              |                |                       |                              | <b>R</b> Zmena hesia      |
|                                                  |                                                                                |  |                                              |                |                       |                              |                           |
| Vitajte na portáli APVV                          |                                                                                |  |                                              |                |                       | Otvorené výzvy               |                           |
| OTVORENÉ VÝZVY                                   |                                                                                |  |                                              |                |                       | Rozpracované žiadosti        |                           |
|                                                  |                                                                                |  |                                              |                |                       | Odoslané žiadosti            |                           |
| Po klivnutí na názov výzvy uvidíte náhľad.       | 1a                                                                             |  |                                              |                |                       |                              | Zmeny v mojich projektoch |
| Názov výzvy<br>Neexistujú záznamy na zobrazenie. |                                                                                |  | Dátum otvorenia                              |                | Dátum a čas uzavretia |                              |                           |
|                                                  |                                                                                |  |                                              |                |                       |                              |                           |
| ROZPRACOVANÉ ŽIADOSTI                            |                                                                                |  | ODOSLANÉ ŽIADOSTI                            |                |                       |                              |                           |
| Po klivnutí na číslo projektu uvidíte náhľad.    |                                                                                |  | Po klénutí na číslo projektu uvidíte náhľad. |                |                       |                              |                           |
| Číslo projektu                                   | Názov projektu                                                                 |  | Čislo projektu                               | Názov projektu |                       |                              |                           |
| SK-HU-2013-NEWPROJECT-2083                       |                                                                                |  | SK-CZ-2013-0112                              |                |                       |                              |                           |
| SK-FR-2013-NEWPROJECT-2087                       |                                                                                |  | SK-UA-2013-0028                              |                |                       |                              |                           |
| SK-FR-2013-NEWPROJECT-2105                       | aaa                                                                            |  | 1 <sub>c</sub>                               |                |                       |                              |                           |
| SK-CZ-2013-NEWPROJECT-2126                       | 1 <sub>b</sub>                                                                 |  | APVV-14-0591                                 |                |                       |                              |                           |
| SK-FR-2013-NEWPROJECT-2155                       |                                                                                |  | APVV-14-0515                                 |                |                       |                              |                           |
| SK-UA-2013-NEWPROJECT-2265                       | $\blacksquare$                                                                 |  | SK-CN-2015-0014                              |                |                       |                              |                           |
| SK-UA-2013-NEWPROJECT-2383                       |                                                                                |  | APVV-15-0772                                 |                |                       |                              |                           |
| SK-UA-2013-NEWPROJECT-2384                       |                                                                                |  |                                              |                |                       |                              |                           |
| SK-SRB-2013-NEWPROJECT-2779                      |                                                                                |  |                                              |                |                       |                              |                           |
| SK-UA-2013-NEWPROJECT-2954                       |                                                                                |  |                                              |                |                       |                              |                           |

**Obrázok 2 – Úvodná stránka**

<span id="page-1-0"></span>V časti s odoslanými žiadosťami – [Obrázok 2](#page-1-0) (1c) kliknite na číslo projektu, ktorý chcete upravovať.

#### <span id="page-1-3"></span>**2.1 Žiadosť o úpravu iniciovaná zo strany príjemcu**

Príjemca realizuje zmenu projektu, o ktorú chce agentúru požiadať, na základe vzniknutých skutočností pri realizácii riešenia projektu. Môže tak urobiť v ľubovoľnom čase počas riešenia projektu, ale plánovanú úpravu musí adekvátne zdôvodniť a odoslať žiadosť v elektronickej forme do agentúry na schválenie.

Po otvorení projektu sa zobrazí náhľad projektu. Ak nemáte rozpracovanú žiadnu úpravu projektu, zobrazuje sa na pravej strane stránky tlačidlo **Žiadosť o zmenu** – [Obrázok 3](#page-1-1) (1).

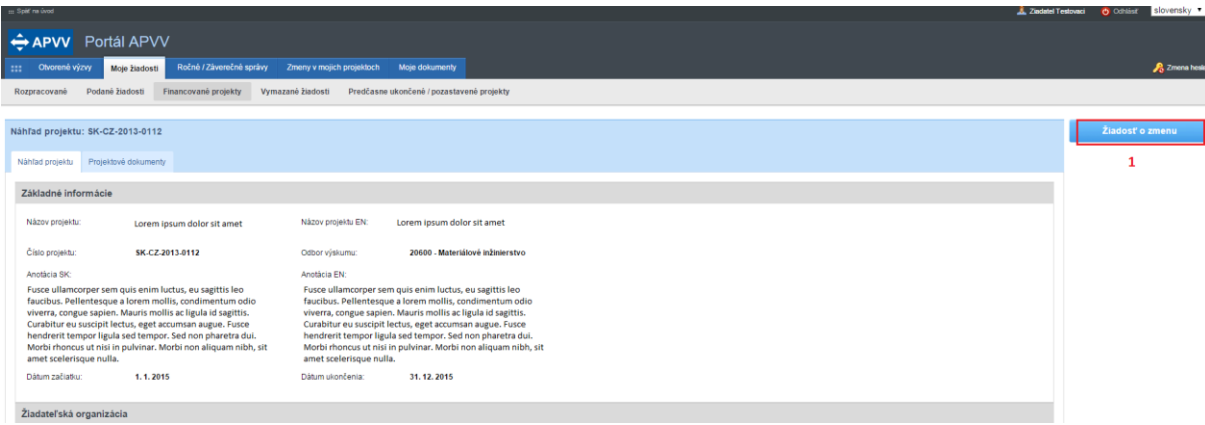

**Obrázok 3 – Vytvorenie žiadosti o zmenu**

<span id="page-1-1"></span>Ak ste na spomínané tlačidlo už niekedy klikli, máte v systéme rozpracovanú žiadosť a dostanete sa k nej kliknutím na **Žiadosť o zmenu** – [Obrázok 4](#page-2-0) (1).

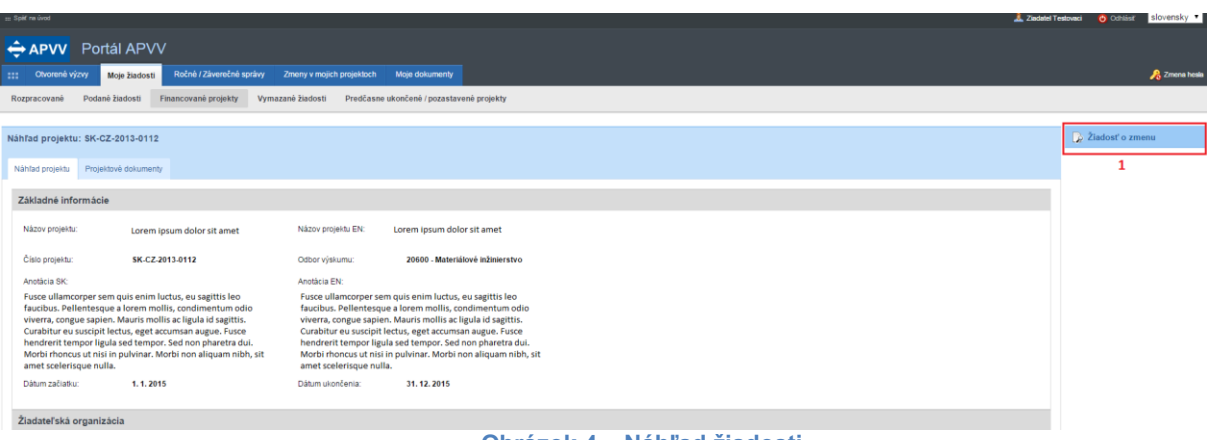

#### **Obrázok 4 – Náhľad žiadosti**

<span id="page-2-0"></span>V oboch prípadoch sa po kliknutí zobrazí stránka na úpravu projektu. Úprava projektu obsahuje všetky časti, ktoré boli zadávané aj pri podávaní projektu. Pribudla len záložka **Zdôvodnenie zmeny** – [Obrázok 5](#page-2-1) (1).

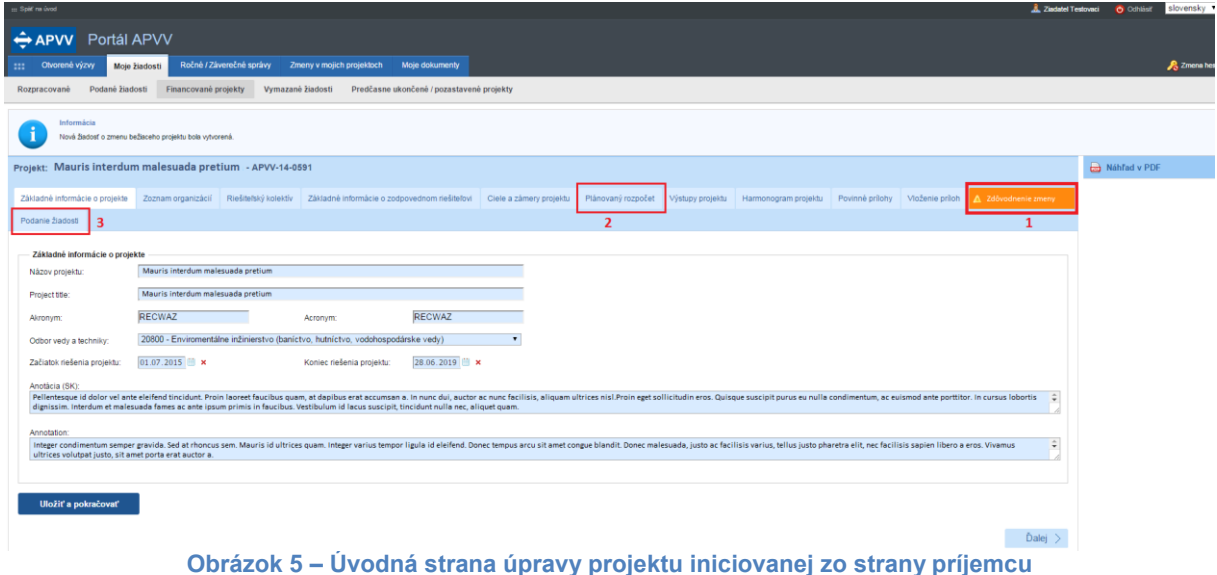

<span id="page-2-1"></span>Zdôvodnenie obsahuje textové pole, do ktorého je potrebné napísať dôvod úpravy a následne kliknúť na tlačidlo **Uložiť.**

Po vykonaní zmien a vyplnení zdôvodnenia kliknite na záložku **Podanie žiadosti** – [Obrázok 5](#page-2-1) (3), kde nájdete podrobnejšie inštrukcie.

Po odoslaní žiadosti do agentúry systém odošle prihlásenej osobe a zodpovednému riešiteľovi email s nasledujúcimi prílohami:

- 1. Protokol o zmenách (žiadosť), ktorý obsahuje všetky vykonané zmeny a porovnanie s pôvodne plánovanými údajmi
- 2. Projekt úprava s vykonanými zmenami
- 3. Statements vyhlásenia riešiteľov. Tento dokument bude odoslaný len v prípade, ak pre danú výzvu sú požadované vyhlásenia riešiteľov a došlo k zmene v riešiteľskom kolektíve

#### **Dôležité!**

Dokument s názvom **Protokol o zmenách** po podpísaní štatutárnym zástupcom naskenujte a pošlite emailom na e-mailovú adresu manažéra projektu. Vyhlásenia riešiteľov, ktorých sa zmena týka, je taktiež potrebné naskenovať a zaslať s podpismi príslušných riešiteľov, týka sa len pri výzvach VV 2014, VV 2015, VV 2016.

Po posúdení odoslanej žiadosti agentúra odošle príjemcovi písomnú odpoveď a v informačnom systéme sa zmení status žiadosti o zmenu v projekte na schválená alebo zamietnutá. Až po tomto vyjadrení agentúry sa prejavia zmeny aj v systéme.

#### <span id="page-3-2"></span>**2.2 Žiadosť o úpravu iniciovaná zo strany agentúry**

Ide o úpravu projektu, ktorú na základe nejakých skutočností vyžaduje agentúra.

Na vykonanie takejto úpravy projektu musí najskôr manažér projektu z APVV otvoriť projekt na úpravu. Ak nemáte rozpracovanú žiadnu úpravu projektu, po kliknutí na číslo projektu sa na pravej strane stránky zobrazí tlačidlo **Úprava projektu** – [Obrázok 6](#page-3-0) (1).

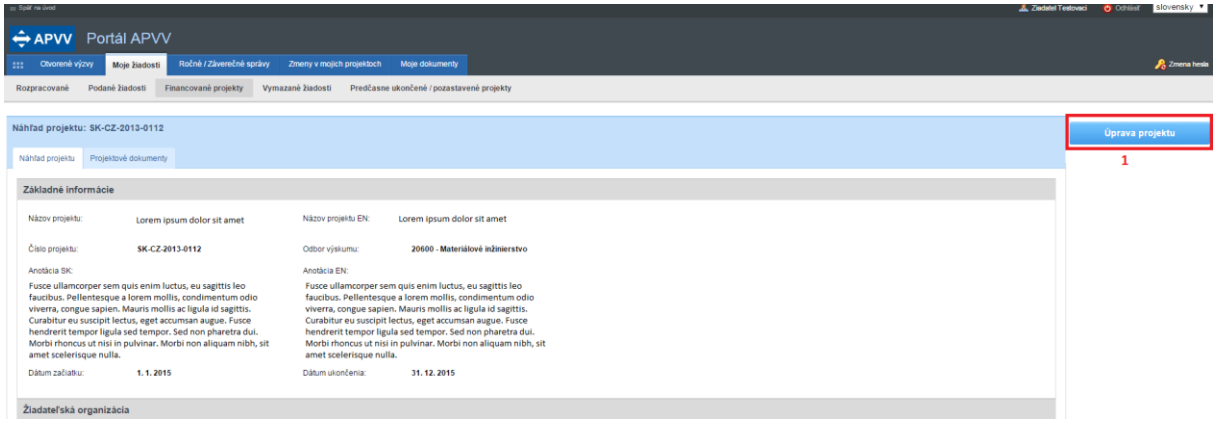

**Obrázok 6 – Úprava projektu iniciovaná APVV**

<span id="page-3-0"></span>Po kliknutí na tlačidlo **Úprava projektu** sa zobrazí informácia **Upravte projekt v zmysle požiadaviek APVV**, ktorú potvrdíte tlačidlom **OK** a následne sa objaví rovnaká stránka ako v kapitole 2.1. [Obrázok 5](#page-2-1) s tým rozdielom, že chýba záložka **Zdôvodnenie zmeny.** Pri úprave vyžadovanej agentúrou zdôvodnenie nezadávate.

#### **Dôležité!**

Povolené sú len úpravy vyžiadané agentúrou.

Po vykonaní zmien (kapitola 3) kliknite na záložku **Podanie žiadosti** a potom na **Odoslať žiadosť**  – [Obrázok 7](#page-3-1) (1, 2)**.** Následne zobrazenú informáciu potvrďte kliknutím na **OK**.

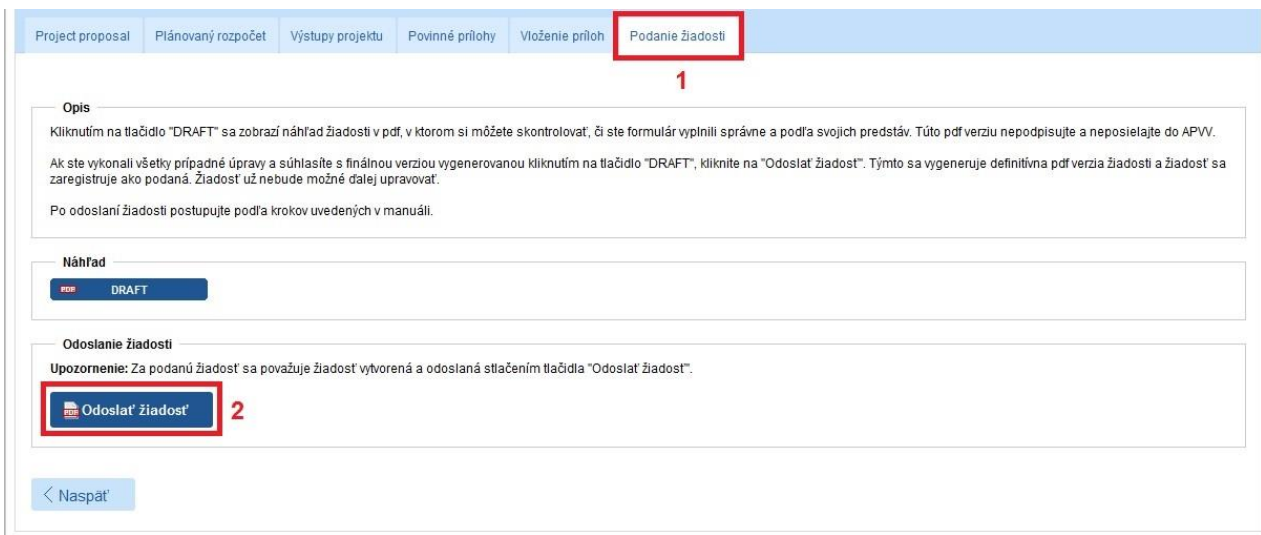

<span id="page-3-1"></span>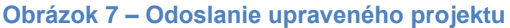

Po odoslaní žiadosti do agentúry systém odošle prihlásenej osobe, resp. zodpovednému riešiteľovi e-mail s nasledujúcimi prílohami:

- 1. Protokol o zmenách (žiadosť), ktorý obsahuje všetky vykonané zmeny a porovnanie s pôvodne plánovanými údajmi,
- 2. Projekt úprava s vykonanými zmenami,
- 3. Statements vyhlásenia riešiteľov. Tento dokument bude odoslaný len v prípade, ak pre danú výzvu sú požadované vyhlásenia riešiteľov a došlo k zmene v riešiteľskom kolektíve.

# <span id="page-4-1"></span>**3 Možné úpravy projektu**

#### <span id="page-4-2"></span>**3.1 Úprava riešiteľského kolektívu**

Po vytvorení žiadosti postupom uvedeným v kapitole 2.1. alebo 2.2. môžete realizovať samotnú úpravu riešiteľského kolektívu.

Úpravu riešiteľského kolektívu (RK) realizujete podobne ako pri podávaní projektu. Kliknete na záložku **Riešiteľský kolektív** - [Obrázok 8](#page-4-0) (1)**,** v ktorej je možné riešiteľov pridávať, upravovať o nich informácie alebo odoberať - [Obrázok 8](#page-4-0) (2, 3, 4).

Pri pridaní člena RK je nový riadok podfarbený zelenou farbou, pri odstránení člena RK je riadok podfarbený červenou farbou a pri zmene údajov člena RK je riadok podfarbený modrou farbou.

V prípade ukončenia práce na projekte je možné týmto riešiteľom upraviť kapacity v príslušnom roku na skutočne odpracovanú a v nasledujúcich rokoch na 0.

Meno riešiteľa a dátum jeho narodenia nie je možné upravovať. Ak potrebujete upraviť niektorý z týchto údajov, musíte riešiteľa odstrániť a opäť pridať.

Ak riešiteľa omylom vymažete, môžete tento úkon vrátiť - kliknutím na zatočenú šípku v stĺpci **Akcia** - [Obrázok 8](#page-4-0) (5)**.**

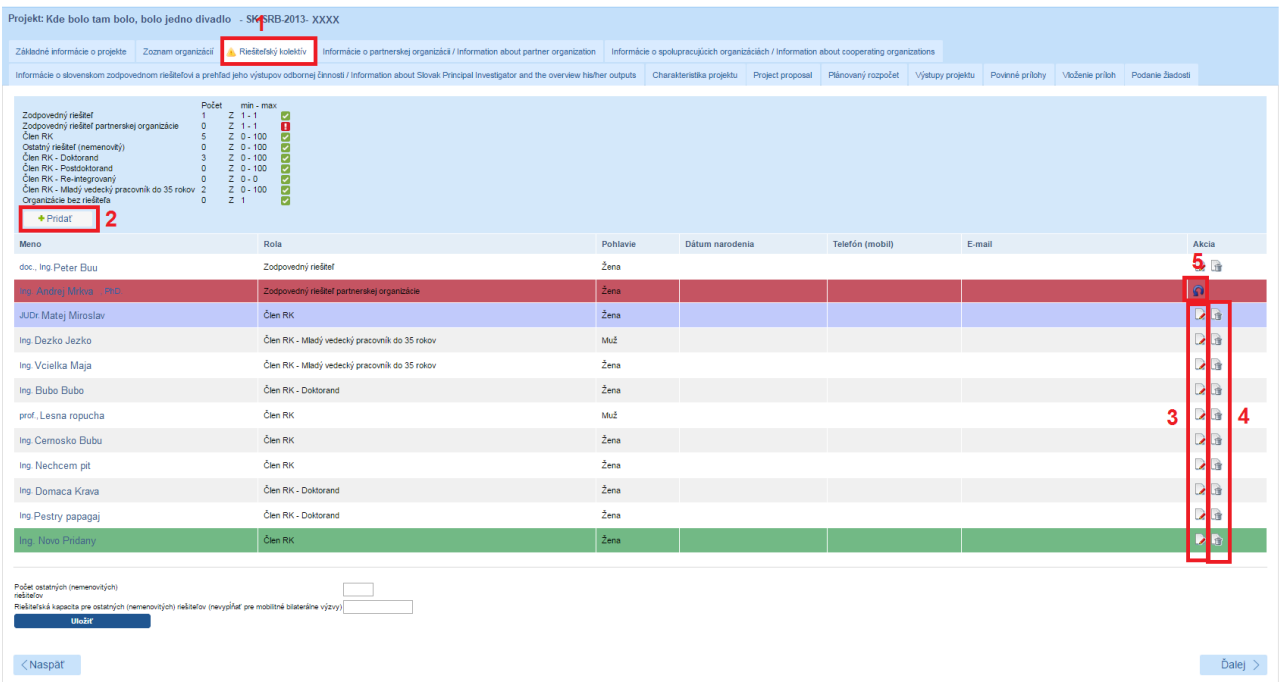

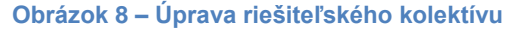

<span id="page-4-0"></span>Odoslanie žiadosti je opísané v kapitole 2.2 alebo 2.1 podľa toho, či ide o úpravu iniciovanú zo strany agentúry alebo zo strany príjemcu.

# <span id="page-5-1"></span>**3.2 Úprava zodpovedného riešiteľa**

Pri zmene zodpovedného riešiteľa je potrebné v záložke **Riešiteľský kolektív** najskôr nastaviť rolu pôvodnému ZR na "Člen RK" - [Obrázok 9](#page-5-0) (1, 2). V prípade ukončenia práce na projekte, upravte kapacity nasledujúcich rokov na 0 - [Obrázok 9](#page-5-0) (3).

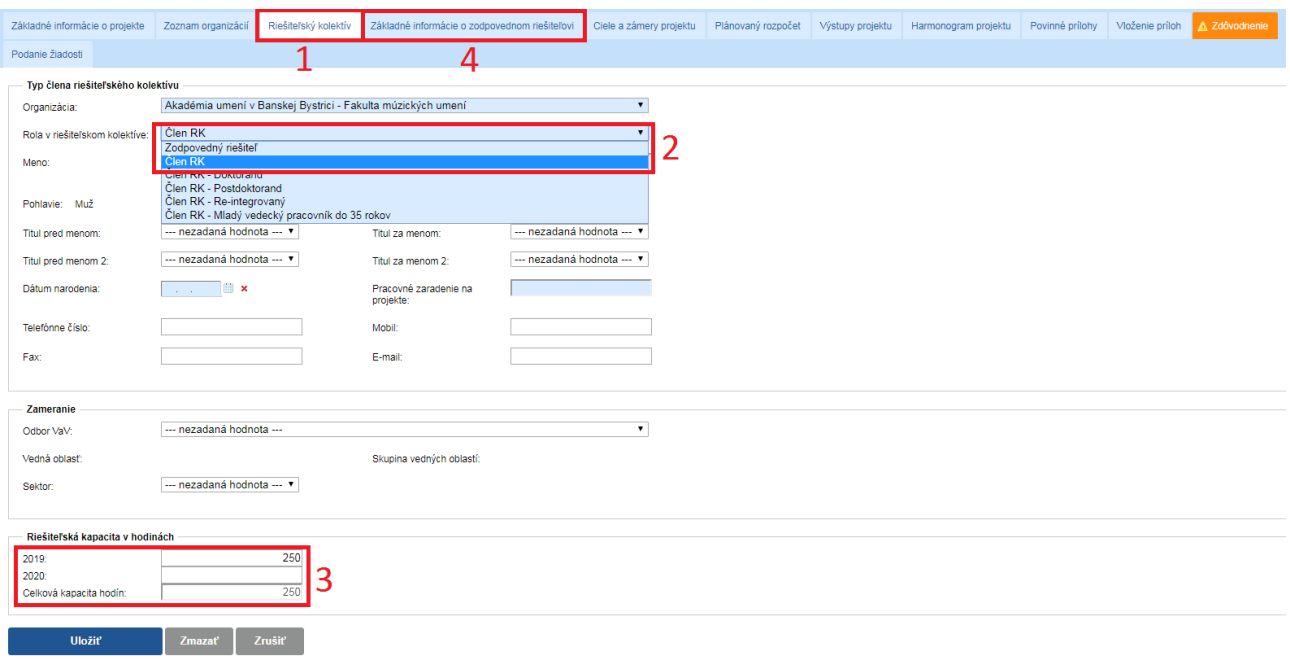

**Obrázok 9 - Odstránenie pôvodného zodpovedného riešiteľa**

<span id="page-5-0"></span>Po zrušení pôvodného zodpovedného riešiteľa je možné pridať nového člena (alebo upraviť iného pôvodného člena RK), ktorému bude možné nastaviť rolu "Zodpovedný riešiteľ". Po tejto zmene vyplňte vo formulári všetky údaje, ktoré sú označené ako povinné (podfarbené modrou farbou).

Pri zmene zodpovedného riešiteľa je potrebné upraviť aj všetky údaje v záložke **Informácie o zodpovednom riešiteľovi** - [Obrázok 9](#page-5-0) (4).

Odoslanie žiadosti je opísané v kapitole 2.2 alebo 2.1 podľa toho, či ide o úpravu iniciovanú zo strany agentúry alebo zo strany príjemcu.

#### <span id="page-5-2"></span>**3.3 Úprava konca riešenia projektu**

Pri tejto zmene je potrebné upraviť nielen koniec riešenia projektu, ale aj harmonogram projektu.

V záložke **Základné informácie o projekte** môžete zmeniť koniec riešenia projektu – Obrázok 10 (2) - ten musí spadať do rozsahu stanovenom vo výzve. Zadané údaje uložíte tlačidlom **Uložiť a pokračovať** - [Obrázok 10](#page-6-0) (3).

Po úprave dátumu konca riešenia projektu skontrolujte, prípadne upravte všetky časti projektu, na ktoré mohla mať táto zmena vplyv:

- riešiteľské kapacity v časti Riešiteľský kolektív (v zmysle príslušnej výzvy);
- naplánované rozpočty v časti Plánovaný rozpočet;
- výstupy projektu.

V záložke **Harmonogram projektu** - [Obrázok 10](#page-6-0) (4) – je potrebné upraviť etapy riešenia projektu tak, aby aspoň jedna etapa končila v ten istý dátum ako celý projekt.

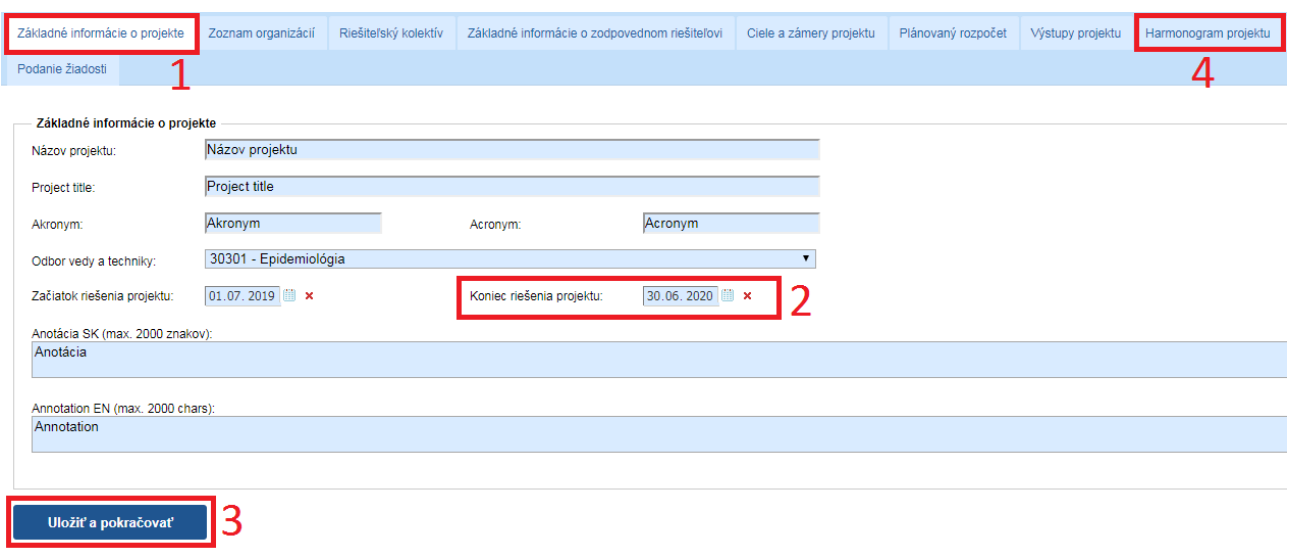

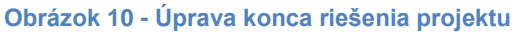

# <span id="page-6-2"></span><span id="page-6-0"></span>**3.4 Úprava rozpočtu**

Po vytvorení žiadosti postupom uvedeným v kapitole 2.1. alebo 2.2. môžete realizovať samotnú úpravu rozpočtu projektu. Rozpočet nájdete v záložke **Plánovaný rozpočet** – [Obrázok 5](#page-2-1) (2).

Obrazovka plánovaného rozpočtu pozostáva z dvoch častí. Prvú časť tvorí finančný plán – [Obrázok 11](#page-6-1) (časť A). V ňom sa zobrazujú názvy všetkých vložených organizácií, pre ktoré je možné upraviť finančný plán, jednotlivé roky riešenia projektu a sumár zadaného finančného plánu.

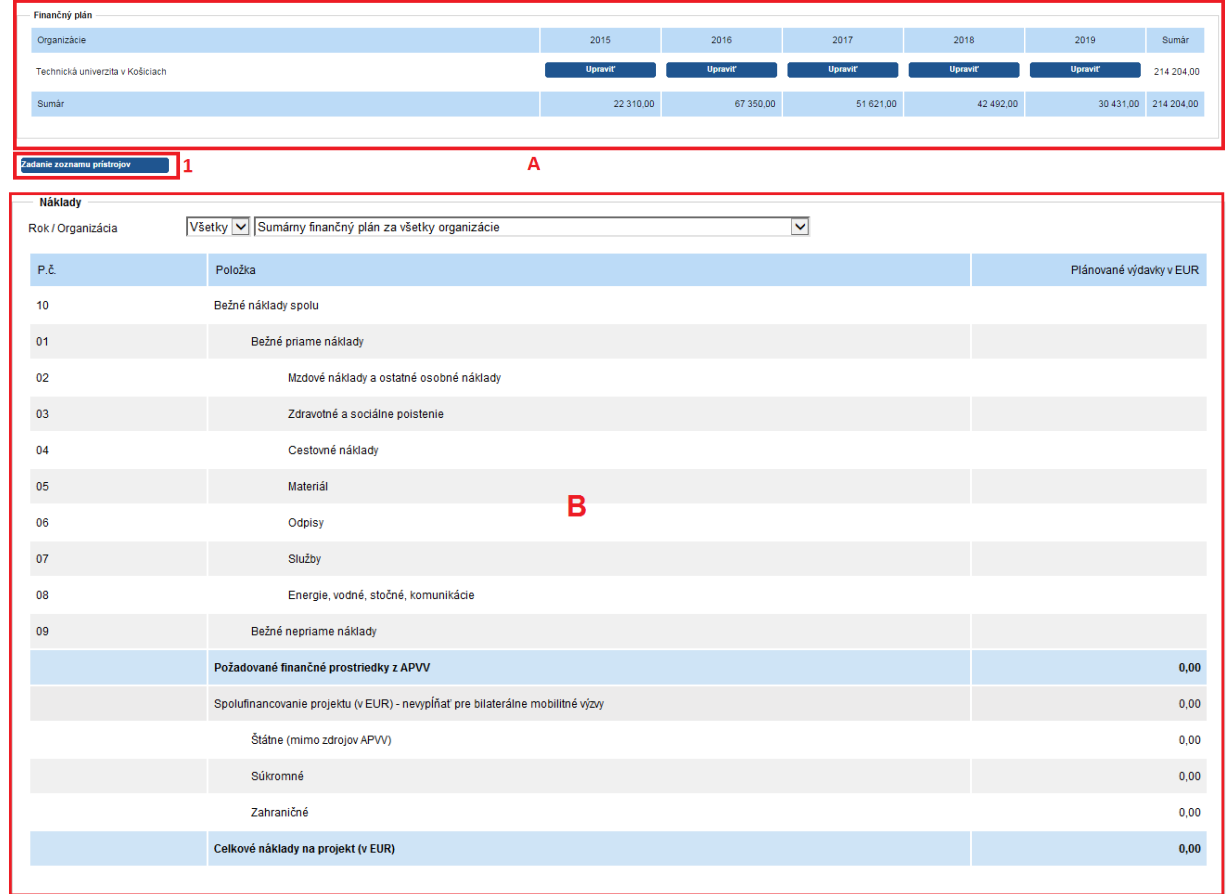

<span id="page-6-1"></span>**Obrázok 11 – Plánovaný rozpočet**

Najskôr si vyberte rok a organizáciu, pre ktorú chcete upraviť finančný plán a kliknite na tlačidlo **Upraviť** – [Obrázok 12](#page-7-0) (1). Vzápätí vám systém umožní zadávať položky plánovaného rozpočtu a spolufinancovania v druhej časti obrazovky – [Obrázok 11](#page-6-1) (časť B).

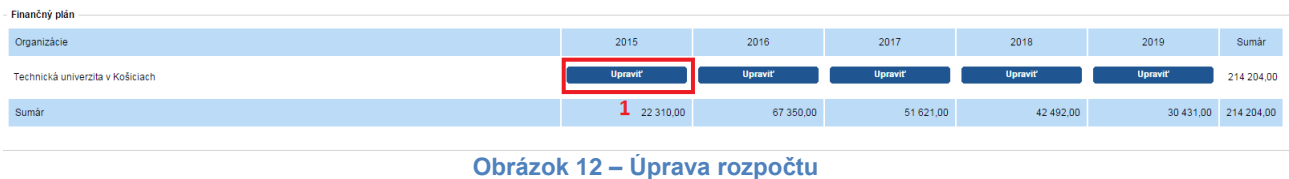

<span id="page-7-0"></span>Názov organizácie a rok finančného plánu, pre ktorý upravujete financie, sa zobrazujú v záhlaví tejto časti – [Obrázok 13](#page-7-1) (1).

Sumy pre jednotlivé položky rozpočtu a spolufinancovania zadávajte aj pri úprave v celých eurách – [Obrázok 13](#page-7-1) (2, 3).

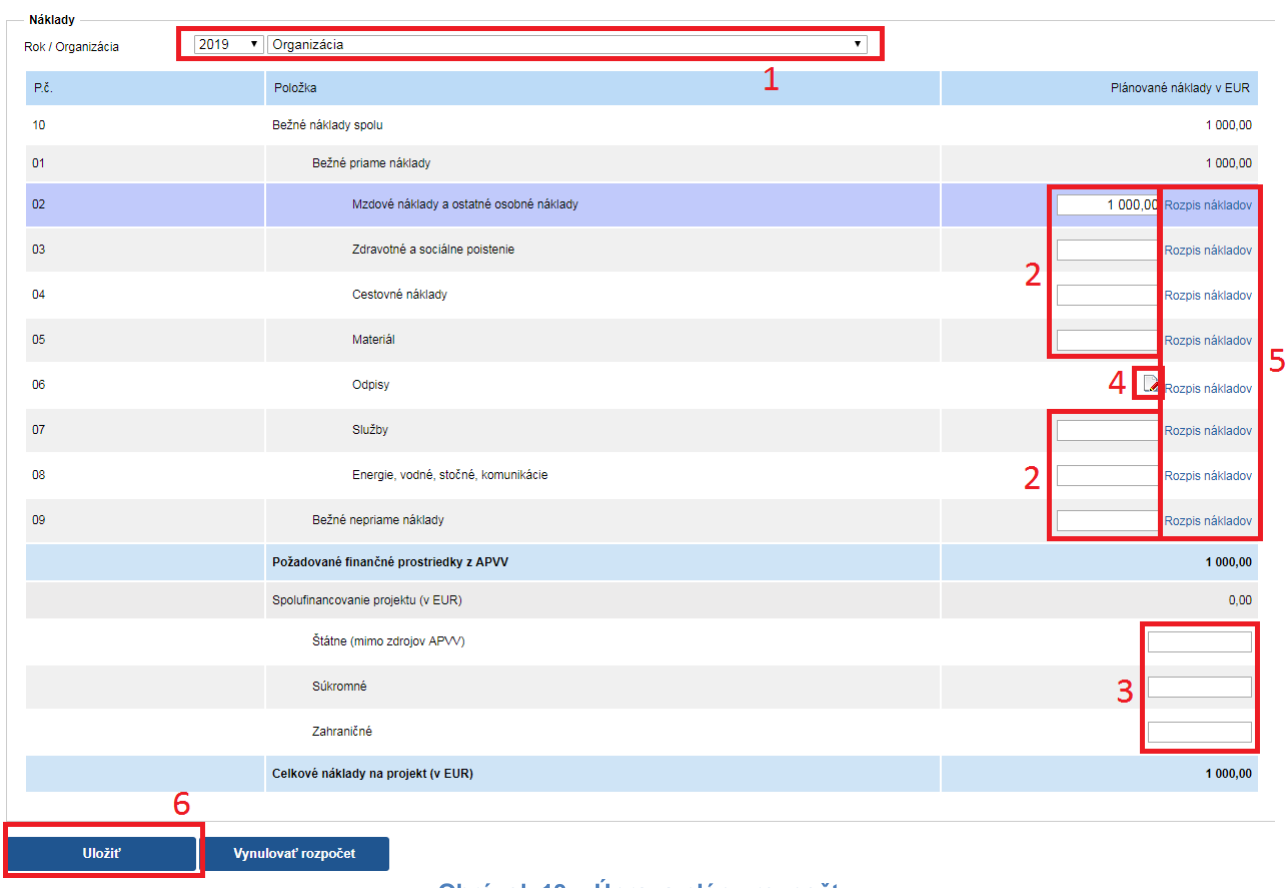

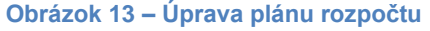

<span id="page-7-1"></span>Po úprave rozpočtu pre danú organizáciu a daný rok údaje uložte kliknutím na **Uložiť** – [Obrázok](#page-7-1)  [13](#page-7-1) (6).

Riadky, ktoré už boli zmenené a uložené sa zvýraznia modrou farbou. K týmto je potrebné vyplniť zdôvodnenie, resp. rozpis zmenených predpokladaných nákladov uplatňovaných z APVV. Zdôvodnenie zadáte kliknutím na **Rozpis nákladov** – [Obrázok 13](#page-7-1) (5) pri konkrétnej rozpočtovej položke. Následne sa zobrazí okno, do ktorého je potrebné zadať text rozpisu nákladovej položky v slovenskom aj anglickom jazyku.

Úprava rozpočtovej položky **Odpisy** nie je realizovaná priamo zadaním sumy, ale je naviazaná na plánované prístroje v projekte. V projekte sa nachádzajú pôvodne plánované prístroje, ktoré môžete ešte doplniť, upraviť alebo zmazať. Na úpravu prístrojov kliknite na **Zadanie zoznamu prístrojov** – [Obrázok 11](#page-6-1) (1). Následne systém zobrazí zoznam prístrojov, v ktorom ich môžete pridávať/mazať/editovať. Potom môžete kliknutím na tlačidlo pri rozpočtovej položke **Odpisy** – [Obrázok 13](#page-7-1) (4) zadať ich sumu naviazaním na zadané prístroje.

Riadok rozpočtovej položky, pri ktorej je prekročený limit, je zvýraznený červenou farbou, spolu s oznamom o prekročení daného limitu v hornej časti stránky.

Najčastejšie prekračované limity sú:

- 1. **Zdravotné a sociálne poistenie** nesmie prekročiť 35,2 % zo sumy uvedenej v časti **Mzdové náklady a ostatné osobné náklady.**
- 2. **Bežné nepriame náklady** nesmú prekročiť 20 % zo sumy **Bežné náklady spolu.**
- 3. Pri výzve VV 2015 nesmú **Mzdové náklady a ostatné osobné náklady** prekročiť 30 % zo sumy **Bežné náklady spolu.**

#### **Dôležité!**

Najskôr kliknite na tlačidlo **Uložiť** a až potom na jednotlivé rozpisy nákladov, pretože inak sa suma, ktorú ste zmenili, neuloží.

<span id="page-8-0"></span>Po uskutočnení všetkých úprav pokračujte podľa pokynov uvedených v kapitole 2.1. alebo 2.2.

#### **3.5 Úprava organizácie na projekte**

Pri zmene organizácie na projekte je potrebné zachovať nezmenené všetky údaje o organizácii, riešiteľskom kolektíve a rozpočte v rokoch, za ktoré už bola vypracovaná ročná správa.

Pri zmene organizácie postupujte podľa nasledujúcich krokov:

- 1. Upraviť typ organizácie v záložke **Zoznam organizácii** zmeniť rolu organizácie, ktorú nahrádzame, na **Pôvodná organizácia.**
- 2. Pridať novú organizáciu.
- 3. Zmeniť riešiteľský kolektív:
	- a. Pri zmene žiadateľskej organizácie treba zmeniť zodpovednému riešiteľovi pôvodnej organizácie rolu v riešiteľskom kolektíve na člena RK a pridať nového zodpovedného riešiteľa do novej organizácie.
	- b. Postupne **pridať** členov riešiteľského kolektívu k novej organizácii a nastaviť im riešiteľské kapacity. Počet hodín riešiteľskej kapacity člena riešiteľského kolektívu rozdeliť podľa toho koľko odpracoval na pôvodnej organizácii a koľko odpracuje na novej organizácii.
	- c. Upraviť riešiteľské kapacity členom riešiteľského kolektívu pôvodnej organizácie. Členov riešiteľského kolektívu pôvodnej organizácie **nemazať a ani nepresúvať na novú organizáciu**.
- 4. Prístroje aktualizovať organizáciu pri jednotlivých prístrojoch.
- 5. Rozpočet:

and to price

a. Vytvoriť rozpočet pre úplne všetky roky v záložke **Plánovaný rozpočet** pre novú organizáciu, kliknutím na tlačidlo **Vytvoriť** za jednotlivé roky.

| <b>Financny plan</b> |          |          |                |                  |                |         |
|----------------------|----------|----------|----------------|------------------|----------------|---------|
| Organizácie          | 2017     | 2018     | 2019           | 2020             | 2021           | Sumár   |
| Organizácia 1        | Upraviť  | Upraviť  | <b>Upravit</b> | <b>Upravit</b>   | <b>Upravit</b> | 6955,00 |
| Organizácia 2        | Upraviť  | Upraviť  | <b>Upravit</b> | <b>Upravit</b>   | <b>Upravit</b> | 0,00    |
| Nová organizácie     | Vytvoriť | Vytvoriť | Vytvoriť       | <b>Vytvorit'</b> | Vytvoriť       | 0,00    |
| Sumár                | 6955,00  | 0,00     | 0,00           | 0,00             | 0,00           | 6955,00 |
|                      |          |          |                |                  |                |         |

**Obrázok 14 – Vytvorenie rozpočtu novej organizácie**

b. Vyplniť jednotlivé roky plánovaného rozpočtu, uložiť a následne vyplniť zdôvodnenia pre novú organizáciu.

c. **Upraviť plánovaný rozpočet** pre jednotlivé roky pôvodnej organizácie a v zdôvodneniach pri jednotlivých rozpočtových položkách pôvodnej organizácie uviesť "Zmena organizácie". Ponechať rozpočet pôvodnej organizácie nezmenený v rokoch, ktorých sa zmena organizácie netýka. V roku, v ktorom nastala zmena organizácie, **prerozdeliť plánovaný rozpočet** medzi pôvodnú a novú organizáciu, tak ako plánujete robiť vyúčtovanie v ročnej alebo záverečnej správe. Roky finančného plánu pôvodnej organizácie, v ktorých už organizácia nebude figurovať na projekte **vynulovať**.

<span id="page-9-0"></span>Po uskutočnení všetkých úprav pokračujte podľa pokynov uvedených v kapitole 2.1. alebo 2.2.

### **4 Dokumenty projektu**

#### <span id="page-9-1"></span>**4.1 Schválené dokumenty**

Všetky verzie schválených dokumentov, ktoré boli generované systémom alebo nahrané do systému nájdete v časti **Moje žiadosti** -> **Financované projekty**, kde sa Vám zobrazí zoznam financovaných projektov. Zo zoznamu si vyberiete požadovaný projekt a kliknutím na jeho číslo alebo ikonu v stĺpci akcia pre daný projekt sa Vám zobrazí detail projektu. V tejto časti prejdete do záložky **Projektové dokumenty** a zobrazia sa Vám všetky schválené generované a nahrané dokumenty k danému projektu.

| Otvorené výzvy<br>Ročné / Záverečné správy<br>Zmeny v mojich projektoch<br>Moje dokumenty<br>88<br>Moje žiadosti          |              |
|----------------------------------------------------------------------------------------------------|--------------|
| Financované projekty<br>Podané žiadosti<br>Vymazané žiadosti<br>Predčasne ukončené / pozastavené projekty<br>Rozpracované |              |
| 2                                                                                                    |              |
| Náhľad projektu: APVV-14-0000                                                                                             |              |
| Projektové dokumenty<br> 3<br>Náhľad projektu                                                                             |              |
| Dokumentácia projektu                                                                                                    |              |
| Projektová dokumentácia                                                                                                   |              |
|                                                                                                    |              |
| Súbor                                                                                                    | Vytvorený    |
| Vyhlásenia riešiteľov projektu - úprava 4/ Statements of participants - change 4                                          | 13.2.2018    |
| Projekt - úprava 4/ Project - change 4                                                                                    | 13.2.2018    |
| Protokol o zmenách - úprava 4                                                                                             | 13 2 2018    |
| Projekt - úprava 3/ Project - change 3                                                                                    | 22 11 2016   |
| Protokol o zmenách - úprava 3                                                                                             | 22. 11. 2016 |

**Obrázok 15 – Projektové dokumenty**

Dokumenty k žiadostiam o úpravu projektov, ktoré čakajú na rozhodnutie agentúry sa v tejto časti nenachádzajú.

#### <span id="page-9-2"></span>**4.2 Dokumenty k nerozhodnutým žiadostiam o úpravu projektu**

Dokumenty k žiadostiam o úpravu projektu čakajúce na schválenie alebo neschválenie nájdete v časti **Zmeny v mojich projektoch**, kde sa Vám zobrazí zoznam žiadostí o zmenu všetkých projektov.

| Otvorené výzvy<br>111 | Ročné / Záverečné správy<br>Moie žiadosti                 | Zmeny v mojich projektoch | Moje dokumenty |                   |                    |           |
|-----------------------|-----------------------------------------------------------|---------------------------|----------------|-------------------|--------------------|-----------|
| Všetky zmeny          | Uzavreté zmeny<br>Otvorené zmeny                          |                           |                |                   |                    |           |
|                       | Zoznam zmien v mojich projektoch                          |                           |                |                   |                    |           |
|                       |                                                           |                           |                |                   |                    |           |
| <b>Text</b>           |                                                           |                           |                | Hľadaj            |                    |           |
| Číslo projektu        | Názov projektu                                            | Odoslané na schválenie    | Stav žiadosti  | Stav schvaľovania | Uzavretie žiadosti | Akcia     |
| APW-14-0847           | Regenerácia nervových vlákien v biosyntetických vodičoch. | 13.2.2018                 | Otvorená       | Nerozhodnuté      |                    | $\lambda$ |

**Obrázok 16 – Zoznam zmien projektov**

Ako prvé sa radia žiadosti o zmenu, ktoré ešte neboli rozhodnuté agentúrou. U nerozhodnutých žiadostí o úpravu je možné kliknúť na číslo projektu. Kliknutím sa zobrazí detail projektu so záložkou **Projektové dokumenty**. Záložka **Projektové dokumenty** obsahuje dokumenty vygenerované pri poslednej žiadosti o úpravu projektu.

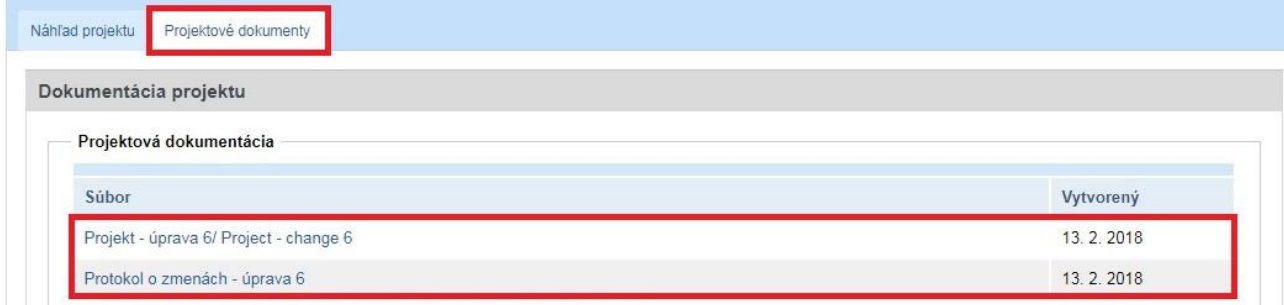

**Obrázok 17 – Dokumenty k nerozhodnutej žiadosti o zmenu**

# **Obsah**

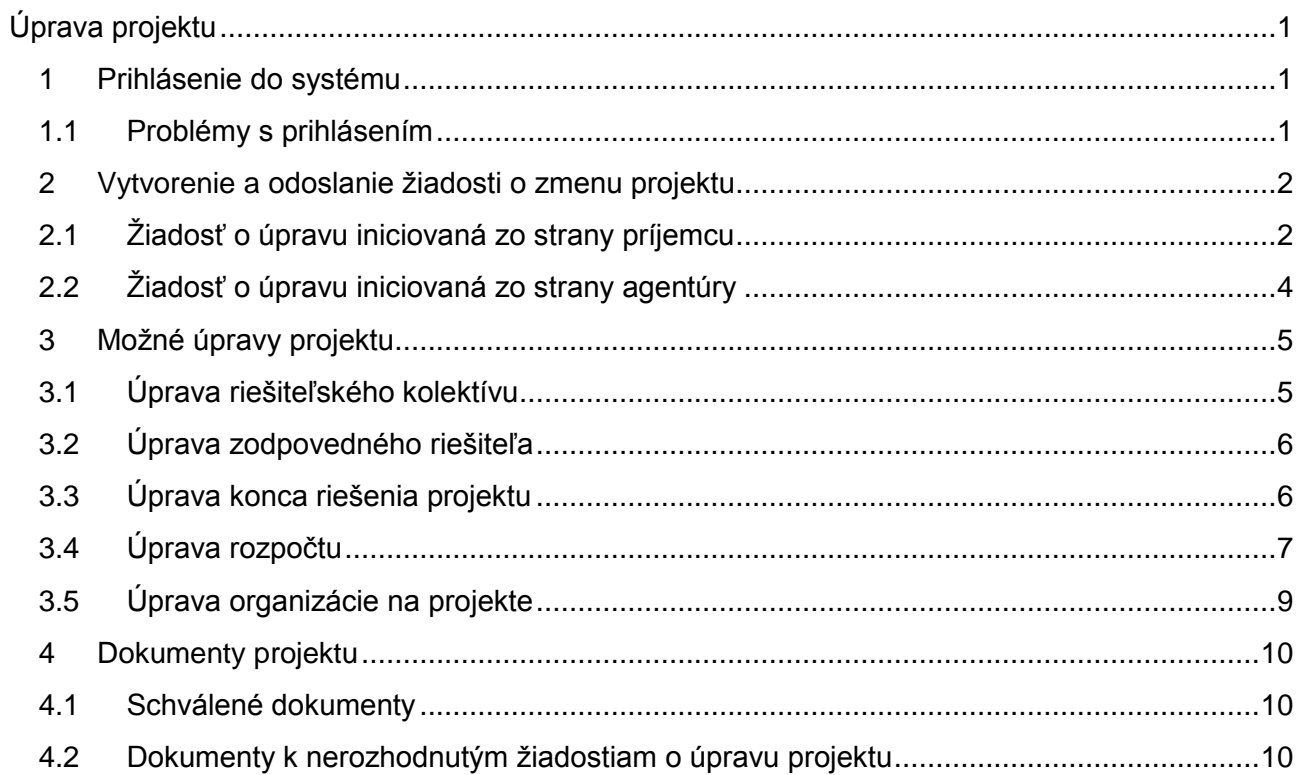